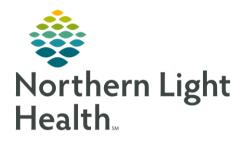

From the Office of Clinical Informatics Quick Reference Guide (QRG) Patient Education January 29, 2020

This Quick Reference Guide (QRG) shows steps for adding and modifying patient education.

## Common Buttons & Icons

| Q More Options | More Options button    |
|----------------|------------------------|
| Q              | Search icon            |
|                | Star or Favorites icon |
| Modify         | Modify button          |
| Print Print    | Print buttons          |
| Remove         | Remove button          |
| Save           | Save button            |
| Close          | Close button           |

## **Document Patient Education**

Patient education can be added throughout the patient's visit. Please note that there are different methods to access Patient Education documentation. You can use the Patient Education button in the toolbar, if your toolbar is set up to display that option, or you can access it through your position's workflow MPage.

Add Education Using the Quick Suggestions List

- > From the Patient Education component of the workflow MPage:
- <u>STEP 1</u>: Click the appropriate suggested education. The right pane updates to display the suggestionspecific education.
- **<u>STEP 2</u>**: Click the appropriate education. A green check mark flashes to indicate the education has been successfully added, and the education you added displays in the Added Education pane below.
- <u>NOTE</u>: Double-clicking the education will add the education twice. The duplicate can be removed by clicking the remove button discussed below.

To Add Education by Searching

- From the Patient Education component of the workflow MPage:
- **<u>STEP 1</u>**: Click **More Options** in the upper right corner. The Add Education window displays.
- **<u>STEP 2</u>**: Enter your search criteria; then click the **Search** icon. Matching results display below.

<u>STEP 3</u>: Click the appropriate education. A green check mark flashes to indicate the education has been successfully added.

## NOTES:

- To add education to your Favorites list, click the Star icon.
- To print the education, click Print.

## Modify Patient Education

- > From the Patient Education component of the workflow MPage:
- **<u>STEP 1</u>**: Click **Modify** in the row for the appropriate education. The education displays in the lower right pane.
- <u>STEP 2</u>: Modify the document, as needed; then, click Save.
- NOTE: To print the education, click Print.
- STEP 3: Click Close.

**Remove Patient Education** 

- > From the Patient Education component of the workflow MPage:
- <u>STEP 1</u>: Click **Remove** in the row for the appropriate education. The education no longer displays in the Added Education pane.